# **GUÍA RÁPIDA** DE USO

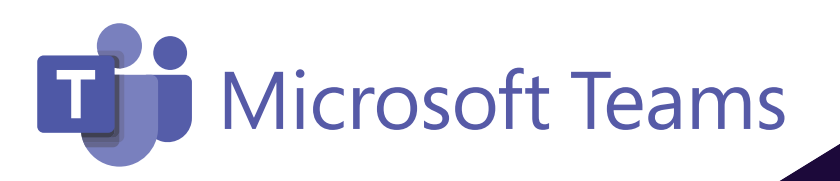

**Controles<br>Empresariales** 

# Office 365

# **Acerca de este documento:**

La presente guía se difunde como parte de la estrategia de uso y apropiación del proyecto "Facilita tu trabajo con Office 365" y está diseñada para una audiencia compuesta por funcionarios de la organización. Su metodología consiste en presentar los principales beneficios de la herramienta a la que corresponde la guía rápida, a través de una breve introducción para, posteriormente, desarrollar en su contenido un paso a paso del uso de cada una de las principales funcionalidades de la herramienta. Para su mayor entendimiento, recomendamos haber leído primero la guía rápida de acceso a Office 365.

Verá los efectos positivos de las herramientas de Microsoft Office 365 cuando las tareas que antes le parecían complicadas, ahora considerará más cómodas y rápidas.

#### **Los temas en esta guía rápida incluyen:**

- Configurar e iniciar sesión en Teams de Microsoft
- Chatear y compartir archivos en Teams
- Colaborar en Teams
- Configurar las aplicaciones para móvil
- Más información sobre Teams

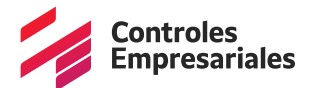

# **Configurar e iniciar sesión en Teams de Microsoft**

#### **Iniciar sesión en Microsoft Teams**

- 1. Vaya a *office.com* y seleccione *Teams*.
- 2. Inicie sesión con su cuenta profesional o educativa.

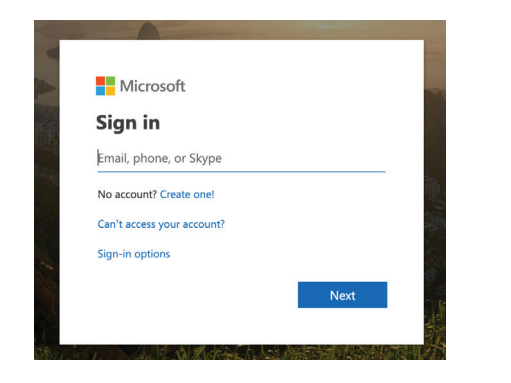

**Nota:** Para usar Microsoft Teams, asegúrese de que [1] tiene una cuenta de Office 365 con un plan de licencia de Office 365 Empresa o Enterprise y de que [2] su administrador de TI ha activado Microsoft Teams en el Centro de administración de Office 365.

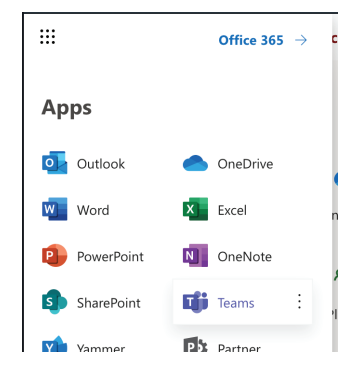

#### **Seleccionar un equipo y un canal**

Un equipo es una recopilación de personas, conversaciones, archivos y herramientas: todo en un solo lugar. Un canal es un tema de discusión dentro de un equipo. La mejor manera de familiarizarse con los dos conceptos es seleccionar un equipo y un canal y comenzar a explorarlos.

1. Seleccione el icono de *Equipos*.

Si no está en un equipo y quiere crear uno, vaya a *Incorporar sus equipos*.

2. Seleccione un canal y explore las pestañas *Conversaciones*, *Archivos* y *Notas*. Los canales pueden estar compuestos por un departamento, un proyecto o un tema. Para obtener más información, vea *Equipos y canales*.

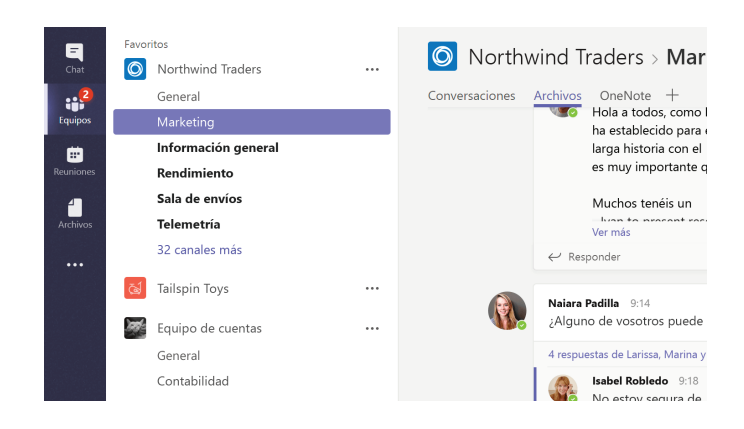

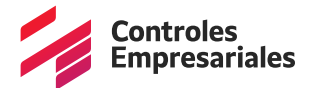

### **Chatear y compartir archivos en Teams**

#### **Empezar una conversación...**

#### **...con todo el equipo**

- 1. Haga clic en *Teams*  $\frac{1}{2}$  y después seleccione un equipo y un canal.
- 2. En el cuadro de redacción, escriba lo que tenga que decir y haga clic en *Enviar*  $\triangleright$ .

#### **...con un contacto o un grupo**

- 1. En la parte superior de la aplicación, haga clic en **Nuevo chat**  $\mathfrak{C}$ .
- 2. En el cuadro *Para*, escriba el nombre de la persona o las personas con las que desea chatear.
- 3. En el cuadro de redacción, escriba lo que tenga que decir y haga clic en *Enviar*  $\triangleright$ .

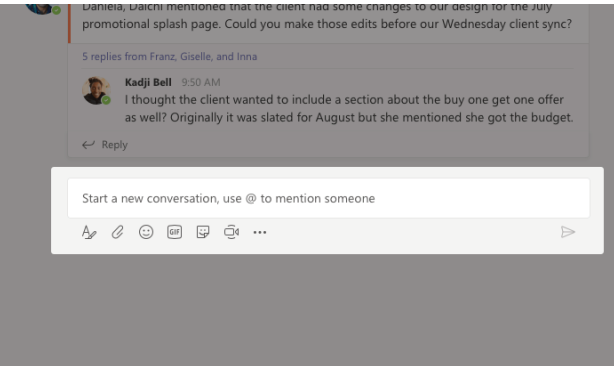

#### **Responder a una conversación**

Las conversaciones de canal se organizan por la fecha y después se crean hilos. Las respuestas en los hilos se organizan debajo de la publicación inicial de manera que le resulte más fácil seguir varias conversaciones.

- 1. Busque el hilo de la conversación al que desea responder.
- 2. Haga clic en *Responder*, agregue el mensaje y haga clic en **Enviar**  $\triangleright$ .

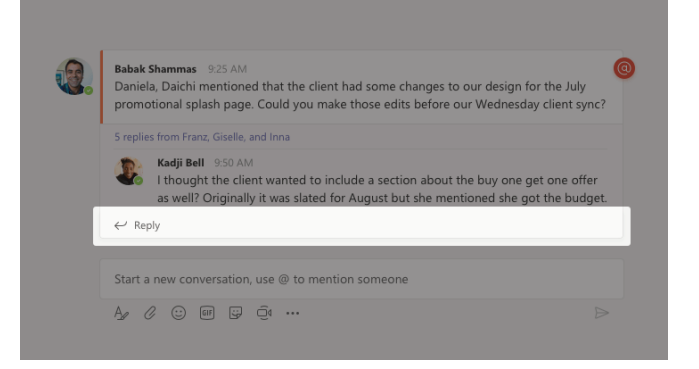

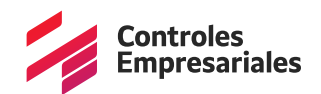

#### **Divertirse con emojis, memes y archivos GIF**

¡Exprésese y sorprenda a sus compañeros de trabajo!

Haga clic en *etiqueta*  $\mathbb{F}_{\mathbb{F}}$  en el cuadro en donde va a escribir el mensaje y luego elija un meme o la etiqueta de una de las categorías.

El catálogo *Adhesivo* <sup>co</sup> contiene una gran variedad de memes y adhesivos personalizables. Podrá incluso cargar los suyos propios. Compruebe *Emoji* <sup>@</sup> para ver emoticones y *GIF* <sup>*GIF*</sup> para ver archivos animados.

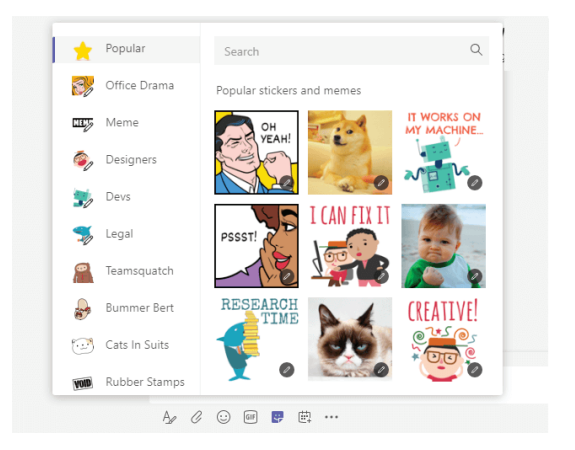

#### **Compartir un archivo**

A veces no es suficiente con las palabras y necesita publicar un archivo en una conversación de canal.

- 1. En su conversación de canal, haga clic en *Elegir archivo*  $\oslash$  debajo del cuadro de redacción.
- 2. Seleccione un archivo, haga clic en *Abrir* y después en *Enviar*  $\triangleright$ .

Podrá ver todos los archivos que haya publicado en un canal si va a la ficha *Archivos*.

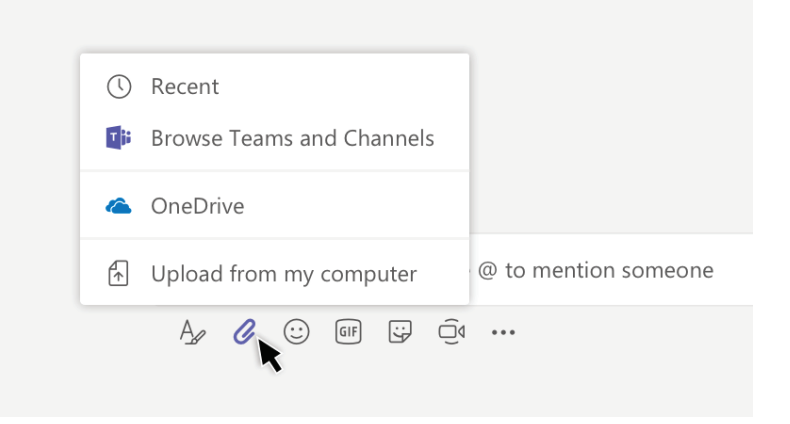

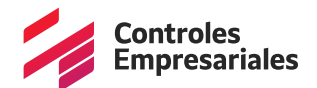

# **Colaborar en Teams**

#### **Mencionar a alguien**

Una mención es como un toque suave en el hombro; es decir, una forma de llamar la atención de alguien en una conversación de un canal o un chat.

- 1. En el cuadro de redacción, escriba **@** seguido de las primeras letras del nombre del contacto. También puede mencionar equipos y canales completos.
- 2. Seleccione la persona. Repita este procedimiento para cada una de las personas que desee mencionar.

Cada persona que mencione recibirá una notificación en su fuente de actividades. Vea si hay un círculo rojo junto a *Actividad* <sup>Q</sup> ahora para comprobar si alguien le ha mencionado

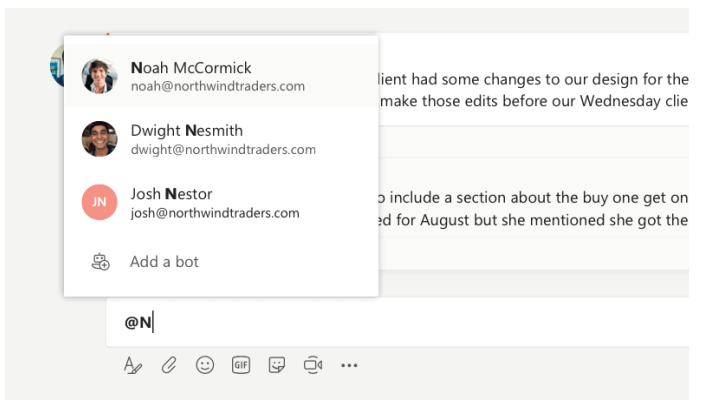

#### **Estar al tanto de todo**

Las notificaciones le informan si alguien le menciona, indica que le gusta el contenido que ha publicado o responde a una conversación que ha iniciado. La fuente de actividades le ayuda a estar al tanto de todas las notificaciones.

- 1. Haga clic en *Actividad*  $\frac{\Box}{\Box}$ .
- 2. Su fuente le muestra un resumen de todo lo que está sucediendo en los canales que sigue.
- Haga clic en *Filtro*  $V$  para mostrar solo ciertos tipos de notificaciones, como menciones o *Me gusta*.
- Seleccione *Fuente > Mi actividad* para ver una lista de todo lo que ha estado haciendo últimamente en Teams.

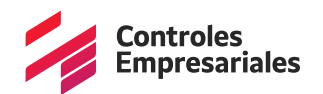

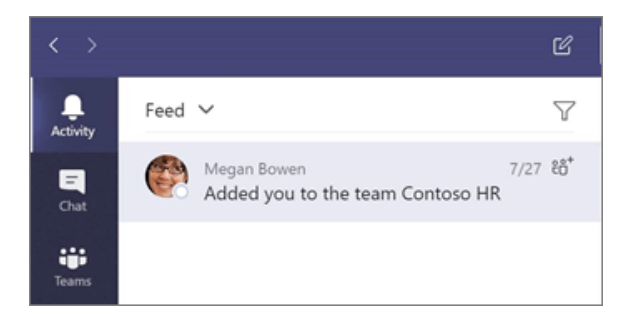

#### **Buscar mensajes, personas o archivos**

Las búsquedas cubren a toda su organización: los equipos y los canales de los que forma parte.

- 1. Escriba una frase en el cuadro de comandos situado en la parte superior de la aplicación y presione *Entrar*.
- 2. Seleccione la ficha *Mensajes*, *Contactos* o *Archivos*.
- 3. Seleccione un elemento en los resultados de búsqueda. Si no, también puede hacer clic en  $\mathbf{Filtro}$   $\mathbb T$  para restringir más los resultados de búsqueda.

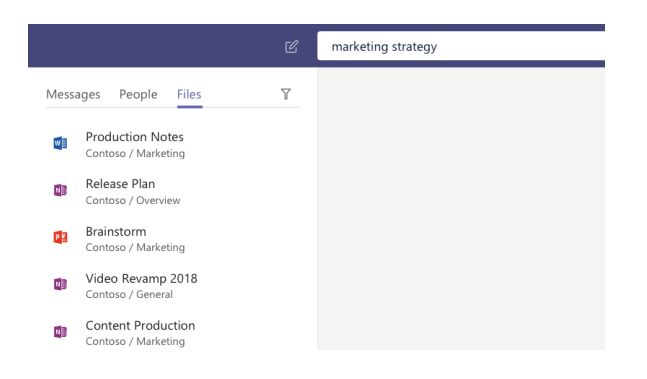

# **Configurar las aplicaciones para móvil**

Obtenga acceso a sus archivos desde cualquier lugar: en el trabajo, en casa o mientras se desplaza.

Configure las aplicaciones de Office en su dispositivo móvil.

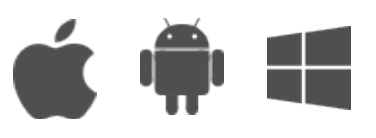

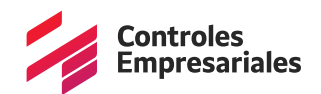

# **Más información sobre Teams**

#### **Obtener ayuda**

¿Tiene alguna pregunta sobre Teams?

Haga clic en el botón *Ayuda* en el lado izquierdo de la aplicación y, a continuación, seleccione una de las siguientes opciones:

- Examine los temas para ver lo que está ahí.
- Novedades para ver lo último y lo mejor.

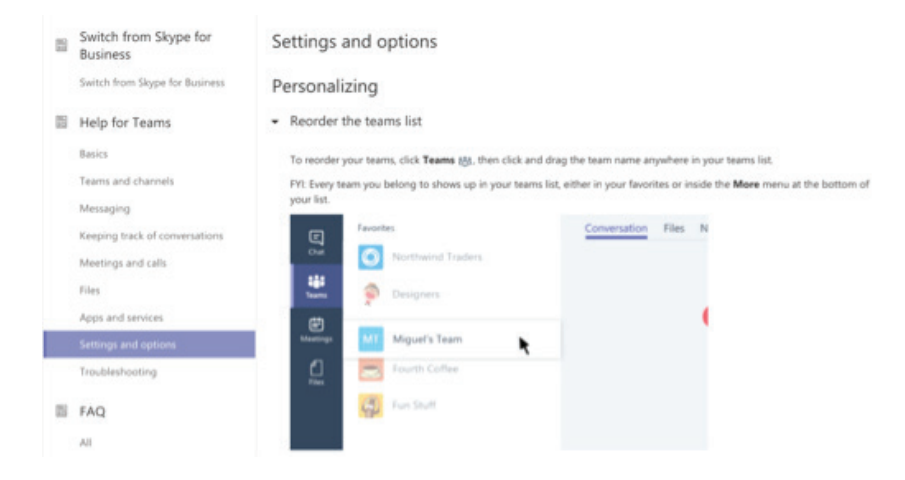

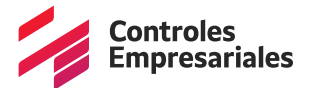